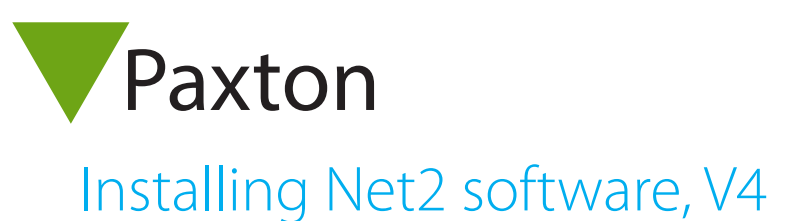

The current specification for compatible PC hardware, network and operating systems is available on our website at the following link: http://paxton.info/720

> User name: System Engineer

Password: net2

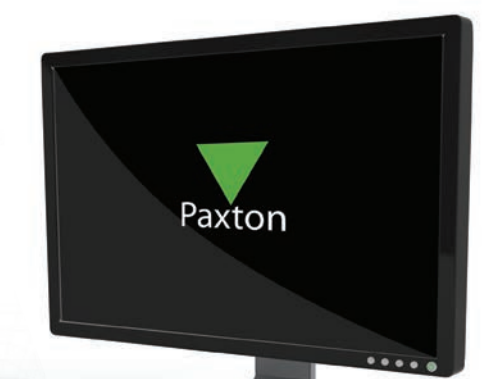

1 - Load the DVD into the drive.

2 - The setup application can be automatically run (if autorun is enabled), otherwise set can be run using Start > Control Panel > Add/Remove Programs or by browsing to the DVD drive and running Setup.exe.

3 - Select the language that you would like to use during this installation process from the list.

- 4 You will be warned that other applications should be closed down before installing the Net2 software. If there are any other programs running then press Cancel and close them before running setup. Press Next and proceed with installation.
- 5 You will need to accept the license agreement before proceeding with the Registration.
- 6 Enter the details of the registered owner of the Net2 software All fields must be filled in.
- 7 Select the version of software that you wish to install.

## Net2 Demo

 This creates a demonstration database with doors and users already on the system. Random events will simulate activity similar to a real site. You may also connect to a demonstration case for added realism.

## Net2 Lite

This is free and will enable the basic features required for access control.

## Net2 Pro

 This requires a DVD key supplied when purchasing the DVD. It includes all the standard features and also a host of advanced PC based features. (roll call, anti-passback, etc.)

## Net2 Client

 This is free and allows a Net2 client to be installed anywhere on a suitable TCP/IP network to access the Net2 database on the server PC.

- Press Next to continue with the installation.

 8 - The Net2 software consists of the application program and the database where events, user details, system information etc. are held.

 The default location for the application is C:\Program Files\Paxton Access but this can be changed if required.

The default location for the database is C:\Net2 Access Control

- 9 Next you must choose the options that you want to install. If you are running professional software, many of these opions will need to be individually selected. Click on Advanced and chose the ones required.
- 10 Select Yes or No to backup files being kept which will allow you to undo the installation.

- Press Next to continue.

- 11 Enter the location for the shortcut in the start menu. The default location is Net2 Access Control in Programs.
- 12 Select whether the Net2 shortcuts should be added to the desktop. Press Next to continue.
- 13 Press Next to start installing the application files.
- 14 Once the application files have been copied, press Finish to exit.
- 15 Net2 Access Control can now be started by double-clicking on the shortcut on the desktop.

Upgrading to Version 4

Should you wish to upgrade a database older than Net2 V4, please consult Paxton Access Technical support: 01273 811011